# Quick Start - Documentum iDataAgent (DB2)

# **TABLE OF CONTENTS**

# **OVERVIEW**

#### Introduction

#### **Key Features**

Supported Environments Full Range of Backup and Recovery Options Scheduling Efficient Job Management and Reporting

Restore Levels

#### >Terminology

#### SYSTEM REQUIREMENTS - DOCUMENTUM /DATAAGENT

#### DEPLOYMENT - DOCUMENTUM /DATAAGENT

#### INSTALL THE DOCUMENTUM IDATAAGENT - UNIX

# INSTALL 32-BIT DOCUMENTUM /DATAAGENT ON A MICROSOFT WINDOWS X64 PLATFORM

# INSTALL 32-BIT DOCUMENTUM /DATAAGENT - WINDOWS

#### **INSTALL 64-BIT DOCUMENTUM /DATAAGENT - WINDOWS**

# CONFIGURATION - DOCUMENTUM /DATAAGENT - BASIC

Overview

Create an Instance

**Configure a Subclient** 

#### BACKUP - DOCUMENTUM /DATAAGENT - BASIC

Overview

What Gets Backed Up

#### Your first Full Backup

Running a Full Backup Immediately Scheduling a Full Backup

Viewing Backup Job History

# RESTORE - DOCUMENTUM /DATAAGENT - BASIC

#### Overview

# Your First Restore

Documentum File Browse and Restore Component-Level Browse and Restore

#### Viewing Restore Job History

Viewing Restored Items Associated With a Restore Job

#### **TROUBLESHOOTING**

#### Backup

Changes to Full-Text Index Path in Instance Properties is not Reflected in Subclient Restore

#### Restore

Troubleshooting Oracle Errors

Recovering Data Associated with Deleted Clients and Storage Policies

# Overview - Documentum iDataAgent

# **TABLE OF CONTENTS**

#### Introduction

#### **Key Features**

Supported Environments
Full Range of Backup and Recovery Options
Scheduling
Efficient\_Job\_Management\_and\_Reporting
Restore Levels

#### Terminology

#### INTRODUCTION

The Documentum *i*DataAgent provides a data protection and recovery solution to protect and manage EMC Documentum<sup>®</sup> Repository data, such as databases, Storage Areas, and Full-Text Indexes (FTI). Documentum Repository with Oracle and DB2 databases are supported. The database components that are backed up include data files and logs, which hold the Repository's meta data.

Use the Documentum iDataAgent for the following reasons:

- Backup of databases, Storage Areas, and Full-Text index in a Single or Distributed Server environment.
- Restore of databases, Storage Areas, and Full-Text index in a Single or Distributed Server environment.
- Restore individual files or documents of a Repository to an in-place or out-of-place destination within the same Repository.

#### **KEY FEATURES**

The Documentum iDataAgent offers the following key features:

#### SUPPORTED ENVIRONMENTS

As the following sections discuss, both single-server and distributed-server environments are supported by the Documentum iDataAgent.

#### SINGLE-SERVER ENVIRONMENT

A single Repository is supported in a single-server, all-in-one configuration. When all Documentum components are installed on the same computer, the Documentum *i*DataAgent is sufficient to backup all components.

The illustration to the right depicts a possible example of how you could configure your environment. Keep in mind that configuration is entirely flexible and that you should set up your client computers and install your components according to your needs and available resources.

In the single-server configuration, the Documentum *i*DataAgent is installed on the same computer as the Primary Documentum Content Server to protect these components:

- Storage Areas
- Database (Oracle or DB2)
- Full-Text Indexes (optional)

Contrast a single-server environment with a Distributed-Server Environment.

#### DISTRIBUTED-SERVER ENVIRONMENT

In addition to a single-server environment, a single Repository is supported in a distributed-server configuration. When the components are installed in a distributed setup, the File System iDataAgent or DataBase iDataAgents (Oracle or DB2) need be installed according to the configuration.

The illustration to the right depicts a possible example of how you could configure your environment. Keep in mind that configuration is entirely flexible and that you should set up your client computers and install your components according to your needs and available resources.

In this configuration, these components are installed on three client computers as follows:

#### Client 1

This is the Primary Content Server where Documentum iDataAgent must be installed to protect the Storage Area residing on the server.

Client 2

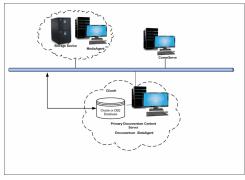

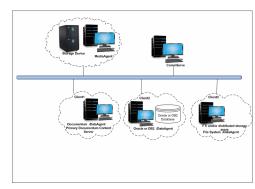

On this computer, a DB2 or Oracle iDataAgent is installed to protect the following the database components (Oracle or DB2).

#### Client 3

On this computer, the File System iDataAgent is installed to protect the following components:

- O Distributed Storage Areas
- o Full-Text Index

Contrast this with a Single-Server Environment where all Documentum components are installed on the same computer and the Documentum iDataAgent is sufficient to backup all components.

#### FULL RANGE OF BACKUP AND RECOVERY OPTIONS

Documentum iDataAgent provides the flexibility to backup Storage Areas, files, and database (Oracle or DB2) components in an online, zero-downtime backup environment. This is very essential since database data is very dynamic and is subject to constant changes.

You can perform a full backup for Storage Areas, Full-Text Indexes, and database (Oracle or DB2) components. You can also perform an incremental backup of database and Storage Areas. The following section describes the backups that can be performed in different environments.

#### STORAGE AREA BACKUP

The Documentum *i*DataAgent enables you to back up both local and distributed Storage Areas that are distributed across different computers. With both distributed and local storage areas, the File System *i*DataAgent should be installed on the client computers that are hosting the Storage Areas. Both full and incremental backup types are supported for Storage Areas. The first backup of a Storage Area is performed as a Full backup. Storage Areas can be backed up in a full Repository backup or as a separate backup.

#### **FULL-TEXT INDEX BACKUPS**

The Documentum *i*DataAgent enables you to back up Full-text Indexes. The File System *i*DataAgent should be installed on the client computers that are hosting the Full-text Indexes. Full-text Indexes can be backed up only in full backups. Full-text Indexes can be backed up in a full Repository backup or as a separate backup.

When backing up a Full-Text Index, it necessary to quiesce the Index Server to ensure consistent backups. For this purpose, quiesce and unquiesce scripts are required. These will quiesce and unquiesce the Indexer process in the Index Server during the backup operation.

These two sample scripts are provided in the <installation folder\Base folder on the computer where the Documentum iDataAgent has been installed:

- cvfti\_startup.sh
- cvfti shutdown.sh

These scripts have to be modified to suit the environment prior to back up.

#### **DATABASE OFFLINE BACKUP**

For both DB2 and Oracle databases, when the database is shutdown and not available for use, you can perform a full backup of the database without the logs. This is especially used when the data is consistent and there are no transactions in the database.

# **DATABASE ONLINE BACKUP**

For both DB2 and Oracle databases, in cases, when you cannot bring down the database to perform an offline backup, you can use the online backup method. Here, you can perform full or incremental backups when the database is online. For Oracle databases, it must be in ARCHIVELOG mode, especially when you want to perform a point-in-time recovery of the Oracle Database.

You also have the facility the backup only the archive logs when the database is online. These logs can be applied to an online backup to recover the database to the current point-in-time.

You can also protect the non-database files and profiles using the File System iDataAgent.

#### **SCHEDULING**

Schedules can be set up to automate data protection and data recovery operations. Scheduling jobs helps to ensure that operations required to manage the CommCell are automatically performed on a regular basis without user intervention, which is extremely beneficial in managing a CommCell.

#### **EFFICIENT JOB MANAGEMENT AND REPORTING**

You can view and verify the status of backup and recovery operations from the Job Controller and Event Viewer windows within the CommCell Console. You can also track the status of the jobs using Reports, which can be saved and easily distributed. Reports can be generated for different aspects of data management. You also have the flexibility to customize the reports to display only the required data and save them to any specified location in different formats. For example, you can create a backup job summary report to view at-a-glance the completed backup jobs.

In addition, you can also schedule these reports to be generated and send them on email without user intervention.

# RESTORE LEVELS

You can turn back the clock to a specific point-in-time and retrieve desired data. Restores can be run on-demand or can be scheduled to be run at a later point of time. When restoring data, the Documentum iDataAgent provides the facility to restore the data to the same path/destination on the client computer from which the data originated; this is referred to as an in-place restore. All restore levels provide the facility to restore data to a different directory on the client computer from which the data originated; this is referred to as an out-of-place restore to a different path/destination.

# **TERMINOLOGY**

The Documentum iDataAgent documentation uses the following terminology:

| UNQUIESCE       | After a backup, an unquiesce operation occurs for a Documentum Full-Text Index.                                                                                                    |
|-----------------|----------------------------------------------------------------------------------------------------|
| STORAGE AREA    | These hold one or more file stores under the operating system file system. These are the actual content files that are stored in the Storage Area. A Storage Area is typically a file system subdirectory hierarchy of possibly millions of files in all formats. The Documentum iDataAgent currently supports backing up and restoring the File Store Storage Area type. Other types of Storage Areas (e.g., BLOB stores, Linked stores) are not supported. |
|                 | An optional Full-Text Index These components may reside all on the same server, or on two or more servers.                                                                                                    |
|                 | A third-party database for metadata                                                                                                    |
| REPOSITORY      | A Documentum term that is often synonymous with <i>Docbase</i> . It is made up of the following components:  • One or more Storage Areas for content files                                                                                                    |
| QUIESCE         | Prior to a backup, a quiesce operation must occur for a Documentum Full-Text Index.                                                                                                    |
| ONLINE BACKUP   | A backup of database objects performed while the corresponding database instance is running and available to users.                                                                                                    |
| OFFLINE BACKUP  | A backup of database objects performed while the corresponding database instance is shutdown and unavailable to users.                                                                                                    |
| FULL-TEXT INDEX | A Full-Text Index is an optional component. The Content Server maintains a Full-Text Index for all content stored in the repository. The Full-Text Index enables rapid search through a large collection of unstructured information. It searches for content and attributes in a given index and can be setup to run on multiple hosts.                                                                                                    |

Back to Top

# System Requirements - Documentum iDataAgent

System Requirements Supported Features

The following requirements are for the Documentum iDataAgent:

| APPLICAT               | TION/OPERATING SYSTEM                                                                     | Processor                                   |
|------------------------|-------------------------------------------------------------------------------------------|---------------------------------------------|
| DOCUMENT               | ΓUM 6.5 SP1/HIGHER ON:                                                                    |                                             |
| AIX                    | AIX 6.1                                                                                   | Power PC (Includes IBM System p)            |
| HP-UX                  | HP-UX 11i v3 (11.31)                                                                      | Itanium                                     |
| LINUX                  | RED HAT ENTERPRISE LINUX/CENTOS                                                           |                                             |
|                        | Red Hat Enterprise Linux/CentOS 5.2 with glibc 2.5.x                                      | Itanium, x64 or compatible processors       |
|                        | SUSE LINUX (SLES)                                                                         |                                             |
|                        | SuSE Linux 11.x with glibc 2.9.x and above                                                | Itanium, x64 or compatible processors       |
|                        | SuSE Linux 10 SP2 Enterprise Server                                                       | Itanium, x64 or compatible processors       |
| SOLARIS                | Solaris 10.x with a minimum of SunOS (Sparc) Patch 119963-14                              | Sparc5 or higher recommended                |
| WINDOWS<br>SERVER 2003 | Microsoft Windows Server 2003 32-bit and x64 Editions with a minimum of Service Pack 2 $$ | All Windows-compatible processors supported |
| WINDOWS                | WINDOWS 2008                                                                              |                                             |
|                        | Microsoft Windows Server 2008 32-bit and x64 Editions*                                    | All Windows-compatible processors supported |
|                        | *Core Editions not supported                                                              |                                             |

# HARD DRIVE

230 MB minimum of hard disk space for software

#### **MEMORY**

64 MB RAM per stream/drive minimum required beyond the requirements of the operating system and running applications

Swap space = 2\*RAM size

# SUPPORTED DATABASES

#### **ORACLE**

Oracle 10g R2 (10.2.x)

Oracle 11g R1

Oracle 11g R2 (supported since Documentum 6.7)

See System Requirements - Oracle iDataAgent for more information on the supported versions listed above.

#### DB2

DB2 9.5 Universal Database

See System Requirements - DB2 iDataAgent for more information on the supported version listed above.

# SQL

MS SQL 2005 SP3

See System Requirements - Microsoft SQL Server iDataAgent for more information on the supported version listed above.

# **SOLARIS ZONES/CONTAINERS SUPPORT**

Data Protection of data residing on global and non-global zones is supported.

For a comprehensive list of supported components, see Unix Virtualization.

# **AIX LPAR/WPAR SUPPORT**

Data protection on Logical Partitioning (LPAR) and Workload Partitioning (WPAR) is supported.

# **PERIPHERALS**

DVD-ROM drive

Network Interface Card

# **MISCELLANEOUS**

# **NETWORK**

TCP/IP Services configured on the computer.

The File System iDataAgent will be automatically installed during installation of this software, if it is not already installed. For System Requirements and install information specific to the File System iDataAgents, refer to:

- System Requirements AIX File System iDataAgent
- System Requirements HP-UX File System iDataAgent
- System Requirements Linux File System iDataAgent
- System Requirements Solaris File System iDataAgent

# **SELINUX**

File Name

If you have SELinux enabled on the client computer, create the SELinux policy module as a root user before performing a backup. The SELinux Development package must be installed on the client.

Content of the File

To create an SELinux policy module, perform the following steps as user "root":

1. Create the following files in the /usr/share/selinux/devel directory:

| i ile ivalile                                                                                                    | Content of the file                                                                                                    |
|----------------------------------------------------------------------------------------------------|----------------------------------------------------------------------------------------------------|
| <pre><directory>/<file_name>.te</file_name></directory></pre>                                                                     | The content of the file should be as follows:                                                                                                    |
| where:                                                                                                    | policy_module( <name>,<version>)</version></name>                                                                                                    |
| <pre><directory> is /usr/share/selinux/devel</directory></pre>                                                                    | ###############################                                                                                                    |
| <file_name> is the name of the Unix file, created to save the</file_name>                                                         | where:                                                                                                    |
| policy module statement. It is a good idea to use the same name for policy module and the file.                                   | $<\!\!$ name> is the name of the policy module. You can give any unique name to the policy module, such as a process or application name.                                   |
| For example: When you are creating a policy module for backup_IDA application, you can use the following file name:               | <pre><version> is the version of the policy module. It can be any number, such as 1.0.0.</version></pre>                                                                    |
| backup_IDA.te                                                                                                    | For Example: While creating a policy module for the backup_IDA application, you can use the following content.                                                              |
|                                                                                                    | policy_module(backup_IDA,1.0.0)                                                                                                    |
| <directory>/<file_name>.fc</file_name></directory>                                                                                | The content of the file should be as follows:                                                                                                    |
| <pre>where: <directory> is /usr/share/selinux/devel</directory></pre>                                                             | Note that the following list of files is not exhaustive. If the process fails to launch, check /var/log/messages. Also, if required, add it to the following list of files. |
| <pre><file_name> is the name of the Unix file, created to save the</file_name></pre>                                              | <pre>/opt/<software directory="" installation="">/Base/libCTreeWrapper.so gen_context (system_u:object_r:texrel_shlib_t,s0)</software></pre>                                |
| policy module statement. It is a good idea to use the same name for policy module and the file.                                   | <pre>/opt/<software directory="" installation="">/Base/libCVMAGuiImplgso gen_context (system_u:object_r:texrel_shlib_t,s0)</software></pre>                                 |
| For example: When you are creating a policy module for backup_IDA application, you can use the following file name: backup_IDA.fc | <pre>/opt/<software directory="" installation="">/Base/libdb2locale.so.1 gen_context (system_u:object_r:texrel_shlib_t,s0)</software></pre>                                 |
| Backup_IDA.10                                                                                                    | <pre>/opt/<software directory="" installation="">/Base/libdb2osse.so.1 gen_context (system_u:object_r:texrel_shlib_t,s0)</software></pre>                                   |
|                                                                                                    | <pre>/opt/<software directory="" installation="">/Base/libDb2Sbt.so gen_context (system_u:object_r:texrel_shlib_t,s0)</software></pre>                                      |
|                                                                                                    | <pre>/opt/<software directory="" installation="">/Base/libdb2trcapi.so.1 gen_context (system_u:object_r:texrel_shlib_t,s0)</software></pre>                                 |
|                                                                                                    | <pre>/opt/<software directory="" installation="">/Base/libDrDatabase.so gen_context (system_u:object_r:texrel_shlib_t,s0)</software></pre>                                  |
|                                                                                                    | <pre>/opt/<software directory="" installation="">/Base/libIndexing.so gen_context (system_u:object_r:texrel_shlib_t,s0)</software></pre>                                    |
|                                                                                                    | /opt/ <software directory="" installation="">/Base/libSnooper.so gen_context (system_u:object_r:texrel_shlib_t,s0)</software>                                               |
|                                                                                                    |                                                                                                    |

Create the policy file from command line. Use the following command. Ensure that you give the following commands in the /usr/share/selinux/devel directory.

```
[root]# make backup_IDA.pp
Compiling targeted backup_IDA module
/usr/bin/checkmodule: loading policy configuration from tmp/backup_IDA.tmp
/usr/bin/checkmodule: policy configuration loaded
/usr/bin/checkmodule: writing binary representation (version 6) to tmp/backup_IDA.mod
Creating targeted backup_IDA.pp policy package
rm tmp/backup_IDA.mod tmp/backup_IDA.mod.fc
[root]# semodule -i backup_IDA.pp
[root]#
```

3. Execute the policy module. Use the following command:

```
[root]# restorecon -R /opt/<software installation directory>
```

SELinux is now configured to work with this application.

#### **DISCLAIMER**

Minor revisions and/or service packs that are released by application and operating system vendors are supported by our software but may not be individually listed in our System Requirements. We will provide information on any known caveat for the revisions and/or service packs. In some cases, these revisions and/or service packs affect the working of our software. Changes to the behavior of our software resulting from an application or operating system revision/service pack may be beyond our control. The older releases of our software may not support the platforms supported in the current release. However, we will make every effort to correct the behavior in the current or future releases when necessary. Please contact your Software Provider for any problem with a specific application or operating system.

Additional considerations regarding minimum requirements and End of Life policies from application and operating system vendors are also applicable

# Install Software from the CommCell Console (Remote Install)

Basic

Advanced

#### **TABLE OF CONTENTS**

#### Overview

What can be Installed What cannot be Installed

#### **Prerequisites**

Space Requirement Firewall and Network Port Requirement User Permissions General

#### Configuration

Configure the CommServe Cache Directory Configure Download Software

**Install Software** 

**View Job Details** 

**Verify Installation on Clients** 

#### **OVERVIEW**

Agents and package distribution can now be installed - both scheduled and on-demand - from the CommCell Console. With the CommCell Console-based install capability, software can now be quickly and efficiently rolled out in large data centers and distributed WAN environments.

# **WHAT CAN BE INSTALLED**

Computers inside a domain, outside a domain or in multiple domains that are not yet part of the CommCell, can be selected for installation.

To see which agents are supported for Install Software from the CommCell Console, see Installation - Support.

Note that following agents are supported along with the list of agents listed in the Installation - Support.

MediaAgent

#### WHAT CANNOT BE INSTALLED

• Install Software from the CommCell Console does not support the installation of 64-bit binaries to UNIX clients.

When you try to install software from the CommCell Console on 64-bit UNIX clients, only 32-bit binaries will be installed.

- Install Software from the CommCell Console is not supported for the following:
  - o CommServe
  - o CommNet Server
  - o SRM Server
  - Web Search Server
  - o Cluster Environment

# **PREREQUISITES**

# SPACE REQUIREMENT

- On the CommServe you must have adequate space in the CommServe cache directory to host the following:
  - O Software Installation Discs
  - O Latest Service Pack

The total amount of space can be estimated by adding the size of each of the Software Installation Discs and the latest Service Pack that you plan to host.

 On client computers you will need the temporary disk space to install the software. See System Requirement for more information on temporary space requirement.

# FIREWALL AND NETWORK PORT REQUIREMENT

Prior to installing software from CommCell Console, make sure to configure your Calypso firewall environment. For information on all available firewall scenarios, see Firewall.

To install software from CommCell Console, the following ports need to be opened:

If you have firewall enabled on the CommServe, ensure that the client computer is able to reach the CommServe using port 8400. This port must be open
towards the CommServe to receive incoming connections from the client.

When Calypso proxy is in use, you can use Save As Script (.xml) file generated during the push install to configure firewall settings while performing remote installation on a new client. For more information, see Install Software on Client Using Save As Script.

• For Unix client computers, you must enable SSH (Secure Shell) and open port 22.

In addition, if you have Solaris 11 client computers, make sure to do the following:

1. Run the following command to stop SSH on the Solaris 11 client:

```
svcadm disable ssh
```

2. Open the /etc/ssh/sshd config file and add the following line at the end of the file:

```
Ciphers 3des-cbc
```

If you already have other ciphers declared, add 3des-cbc at the end of the list after a comma (',').

3. Run the following command to start SSH.

```
svcadm enable ssh
```

- For Windows client computers, you must open the following ports:
  - o 445 port (SMB)
  - O Windows Management Instrumentation (WMI) port
  - o 135 port for Distributed Component Object Model (DCOM)

If you are using legacy Windows computers (Windows NT and below), you may also need to open port 139.

• The following sections describe the steps to set up a fixed port for WMI. These steps are applicable for Windows Vista and above.

#### SET UP A FIXED PORT FOR WMI THROUGH COMMAND LINE

- O At the command prompt, type winmgmt -standalonehost
- O Restart the WMI service again in a new service host by typing net start "Windows Management Instrumentation"
- O Establish a new port number for the WMI service by typing netsh firewall add portopening TCP 24158 WMIFixedPort

# SET UP A FIXED PORT FOR WMI THROUGH CONTROL PANEL

- o On the taskbar, click **Start** and then click **Control Panel**.
- O Click Windows Firewall.
- o Click Allow a program or feature through Windows Firewall.
- O Click Change setting button.
- o In the Allowed programs and features list, select Windows Management Instrumentation (WMI).

If you chose not to open port 22, 445, 135, 139 and WMI port on your network, you can setup and use a remote cache that is located in the same network in which the client computer resides. Port 8400 must be opened temporarily in order to allow the client computer to communicate with the CommServe and download Calypso firewall configuration.

# **USER PERMISSIONS**

• For the CommServe and Client computers, specific permissions must be granted to the user group(s) whose user members will be administering this feature. For more information, see Capabilities and Permitted Actions.

For the CommCell, if Authentication for Agent Installs is enabled, users must belong to a user group with Installation capabilities for the CommCell. The users can also belong to a user group with Administrative Management capabilities for the CommCell or an existing client computer. However, it is not recommended to add non-administrators to this user group.

• For install software on clients running Unix operating systems, the client computer must have SSH (secure shell) enabled, and the PermitRootLogins must be set to yes in the sshd config file.

#### **GENERAL**

- Verify that the computers in which you wish to install the software satisfies the minimum requirements specified in System Requirements.
- Install Software from the CommCell Console does not support downloading packages from HTTP Proxy.

# **CONFIGURATION**

Install from CommCell Console is configured in the following sequences:

- 1. Configure the CommServe Cache Directory to copy or download the required software packages in the CommServe Cache directory. The directory is configured to serve as a holding area for software and update packages.
- 2. Configure Download Software to download the software packages to the CommServe Cache directory using an FTP source site.

The following sections provide step-by-step instructions for configuring Install from CommCell Console.

# CONFIGURE THE COMMSERVE CACHE DIRECTORY

- 1. Verify that you have adequate space in the CommServe cache directory for the latest service pack.
- From the CommCell Browser, click Control Panel and then click the Add/Remove Software Configuration.

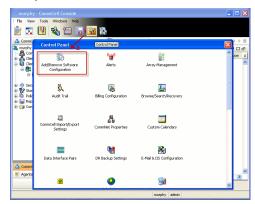

Select the CommServe Software Cache tab and select Use Local Drive to specify
the local drive to use as a cache directory to store software packages in the Cache
Directory field.

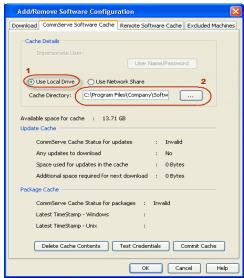

Click OK.

# CONFIGURE DOWNLOAD SOFTWARE

- 1. Verify that you have adequate space for the packages.
- From the CommCell Browser, right-click on the CommServe computer node, and click All Tasks -> Add/Remove Software -> Download Software.

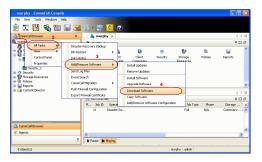

 From the General tab, select the Download Packages option which automatically selects both Windows and Unix options.

- Select Windows to download Windows packages for clients running Windows based operating systems.
- Select Unix to download Unix packages for clients running Unix based operating systems

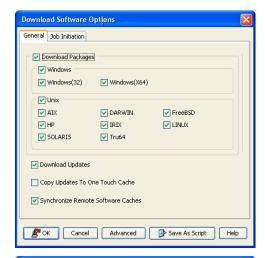

- Click Job Initiation tab.
  - Select **Immediate** to run the job now.
  - Click OK.

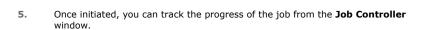

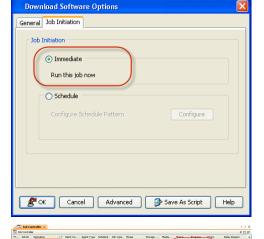

# St. Completed Services Completed Services (1996) Completed Services (1996) Completed Services (1

# **INSTALL SOFTWARE**

Use the following steps to install software on Windows Clients:

- 1. Verify that your client computer cache directories have adequate space for the software packages.
- 2. From the CommCell Browser, click **Tools**, point to **Add/Remove Software** and then click **Install Software**.

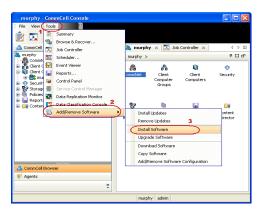

3. Install Wizard Welcome screen is launched. Click Next.

Install Wizard

This wizard guides you through the steps required to install software on computers.

Click Next to continue.

Save As Script

Finish

Cancel

Elelp

4. Select **Windows** and then click **Next**.

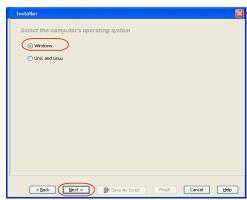

5. Select Manually Select Computers and then click Next.

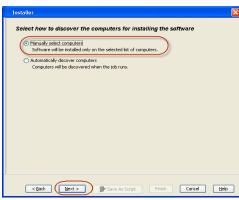

**6.** Type the host names of the computers in the window pane manually to which you want to install the software. Computer names must be entered in the following format:

<computer.domain.company.com>

Click Next.

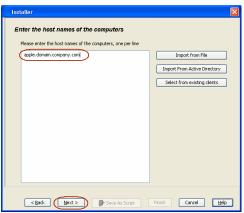

 In the Select Software Cache dialog box, Software Cache field displays the default software cache directory in which the software packages are downloaded.

This Software Cache is the cache directory from which the software packages will be obtained for the client computers selected for install. If you wish to use the default, then do not select any options, and click **Next**.

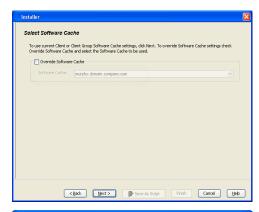

Example:domain\username

In the User Name and Password box, specify the user account information and then click Next.

This user account must have administrative rights to the computer to which the software will be installed, and read-access to the computer from which the software will be retrieved.

Click Next.

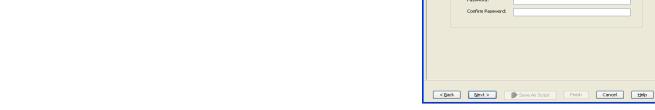

- Select the software Package(s) to Install on the selected computers and then click Next.
  - If the computer meets the requirements for the agent software, the
    agent software will be installed, it if does not meet the requirements,
    the software will not be installed on the computer, but skipped. For
    example, if you selected Exchange Database iDataAgent as a
    component for installation, this will only be installed on systems where
    the Exchange database is present.

For an explanation of the options and their possible values, refer to each component's interactive installation procedure in Deployment.

- Select Client Group from Available and click Add.
  - Select Configure For Laptop Backups option to install Backup Monitor utility.
     This utility allows you to view the backup job summary of your client computer.

     See Monitor Laptop User for more information.
  - Select Storage Policy from **Storage Policy to use** drop-down list.
  - Click Next.

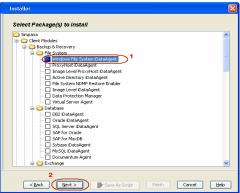

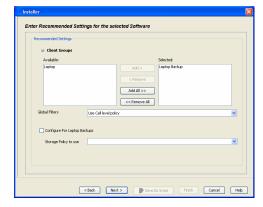

Select and configure the Additional Install Options associated with the software packages that will be installed or leave the Additional Install Options at their default values and click Next. 12. Select **Immediate** to run the job now and then click **OK**.

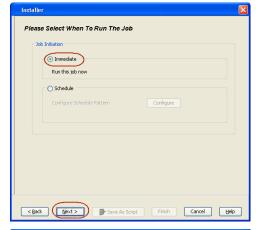

< Back (Best > )

Kill Browser Proces

**13.** The summary of install operation will be displayed.

#### Click Finish.

- Review the Post-Install Considerations specific to the components that were installed using this procedure.
- The software packages that are pushed to the selected client computer (s) to run the install operations are automatically deleted from the client computer(s) after the install operations have completed.

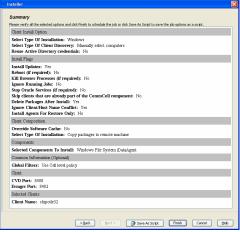

# **VIEW JOB DETAILS**

To view the job details:

From the CommCell Console, from the Tools menu select the Job Controller icon.
 The Job Controller window appears.

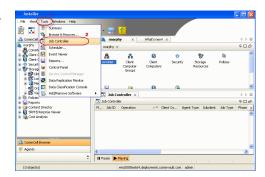

 Right-click the job and then click **Detail** from the shortcut menu. The details of the job you selected are displayed in the **Install Software Job Details For Job ID** dialog.

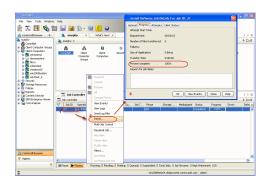

- 3. Click OK.
  - If viewing the details of a job with a pending or failed status, the
    Reason for Job Delay field will contain an Error Code, which, if
    clicked, will launch the customer support website displaying
    troubleshooting article(s) related to the specific issue. Additionally, if
    cache corruption has been found, the field will also contain the
    information pertaining to the missing updates or service packs.
  - Multiple installation jobs (or uninstall jobs) can be scheduled to occur
    in parallel as long as the selected client computers are not scheduled
    for both jobs, i.e., the same client computer can not be selected for
    both scheduled jobs. The ability to schedule jobs in parallel can
    drastically reduce installation periods for your environment.

# **VERIFY INSTALLATION ON CLIENTS**

From the CommCell Browser, right-click the icon of a client computer, and click View
 --> Installed Software.

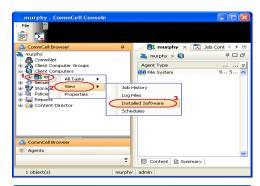

View the installed software packages from the Installed Software window. Click OK.

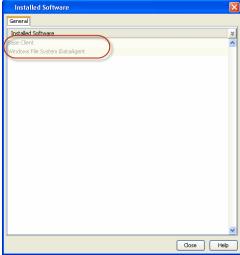

# Silent Install - Unix Agents

Windows Unix

Use the following sections to install Unix Agents silently.

#### INSTALLATION

The software can be installed using one of the following methods:

#### **METHOD 1: INTERACTIVE INSTALL**

Use this procedure to install the software from the installation package or a network drive on a client computer.

#### **METHOD 2: INSTALL USING XML FILE**

Use this procedure to install the software on client computer using XML file which allows you to enter installation parameters into a file that is read in by the installation program instead of typing them in response to each installation prompt.

#### **METHOD 1: INTERACTIVE INSTALL**

- Run the following command from the Software Installation Package.
- The product banner and other information is displayed.

Press Enter to continue.

- Read the license agreement. Type **y** and press **Enter** to continue.
- Type 2 and press Enter.

Please select a setup task you want to perform from the list

Advance options provide extra setup features such as creating custom package, recording/replaying user selections and installing External Data Connector software.

- 1) Install data protection agents on this computer
- 2) Advance options
- 3) Exit this menu
- Your choice: [1]

Press Enter.

Press Enter.

Unix Setup Advanced Options

Please select a setup task you want to perform from the list

- [ Custom Package Creator ] 1) Create a custom install package
- [ De-coupled Installer ]
  2) Pre-install software Components (De-coupled Mode)
- [ Integrated File Archiver ] 3) File System iDataAgent with Archiving Enabler
- Customized Cluster Agents ] 4) Veritas Cluster Agents
- [ Third Party Connector ] 5) Symantec NetBackup Agent
- 6) NetApp Snap Manager for Oracle 7) NetApp Snap Manager for SAP/Oracle
- 8) IBM Tivoli Storage Manager
- Done 9) Exit this menu

Your choice: [1]

Besides general package, you may choose to create one additional native package from the list below.

- 1) General package only
- 2) Please also create RPM
- 3) Please also create solaris native package
- 4) Please also create hpux native package
- 5) Please also create Mac package using PackageMaker
- 6) Please also create APT

Package Type Number [1]

Please choose one or more platforms to package from the list

[ ] 1) Linux X86 [ ] 2) Linux X86\_64

To select multiple component, enter the number by adding a space.

**7.** Enter the number to choose a platform.

4) Linux PPC64 5) Linux S390 6) Solaris8/9 SPARC 7) Solaris10 SPARC 8) Solaris10 X86\_64 ] 9) Aix PPC ] 10) HP-UX PA-RISC [ ] 11) HP-UX IA64 12) Darwin X86 13) FreeBSD4 X86 >) >>>>>>> NEXT PAGE >>>>>>> [a=all n=none r=reverse q=quit d=done >=next <=previous ?=help] Enter number(s)/one of "a,n,r,q,d,>,<,?" here: 1 A confirmation screen will mark your choice with an "X". Type "d" for Done, and Please choose one or more platforms to package from the list [X] 1) Linux X86 [] 2) Linux X86\_64 [] 3) Linux IA64 ] 4) Linux PPC64 ] 5) Linux S390 6) Solaris8/9 SPARC 7) Solaris10 SPARC 8) Solaris10 X86\_64 [ ] 9) Aix PPC [ ] 10) HP-UX PA-RISC 11) HP-UX IA64 12) Darwin X86 [ ] 13) FreeBSD4 X86 >) >>>>>>> NEXT PAGE >>>>>>> [a=all n=none r=reverse q=quit d=done >=next <=previous ?=help] Enter number(s)/one of "a,n,r,q,d,>,<,?" here: Please choose one or more subsystems to package from the list 9. Enter the number corresponding to the IDA module. helow To select multiple component, enter the number by adding a space. [ ] 1) UNIX File System iDataAgent [1101] [CVGxIDA] [ ] 2) MediaAgent [1301] [CVGxMA] [ ] 3) SCSI Driver [1105] [CVGxWA] [ ] 4) ProxyHost iDataAgent [1102] [CVGxProxyIDA] [ ] 5) Documentum iDataAgent [1126] [CVGxDctmIDA] [ ] 6) Documentum iDataAgent [1126] [CVGXDCIR [ ] 6) Oracle iDataAgent [1204] [CVGXOTIDA] [ ] 7) SAP for Oracle [1205] [CVGXOTSAP] [ ] 8) SAP for MaxDB [1206] [CVGXSAPMAXDB] [ ] 9) Informix iDataAgent [1201] [CVGXIFIDA] [ ] 10) Sybase iDataAgent [1202] [CVGXSPIDA] [ ] 11) DB2 iDataAgent [1207] [CVGXDB2] [ ] 12) MySQL iDataAgent [1208] [CVGXMySQL] [ ] 13) PostGres iDataAgent [1208] [CVGXPostGres] >) >>>>>>> NEXT PAGE >>>>>>> [a=all n=none r=reverse q=quit d=done >=next <=previous ?=help] Enter number(s)/one of "a,n,r,q,d,>,<,?" here: 1 10. A confirmation screen will mark your choice with an "X". Please choose one or more subsystems to package from the list Type "d" for Done, and press Enter. [X] 1) UNIX File System iDataAgent [1101] [CVGxIDA] [ ] 2) MediaAgent [1301] [CVGxMA] [] 2) MediaAgent [1301] [CVCxMA]
[] 3) SCSI Driver [1105] [CVGxWA]
[] 4) ProxyHost iDataAgent [1102] [CVGxProxyIDA]
[] 5) Documentum iDataAgent [1126] [CVGxDctmIDA]
[] 6) Oracle iDataAgent [1204] [CVGxOrIDA]
[] 7) SAP for Oracle [1205] [CVGxOrSAP]
[] 8) SAP for MaxDB [1206] [CVGxSAPMAXDB]
[] 9) Informix iDataAgent [1201] [CVGxIfIDA]
[] 10) Sybase iDataAgent [1201] [CVGxSPIDA]
[] 11) DB2 iDataAgent [1207] [CVGxDB2]
[] 12) MySQL iDataAgent [1208] [CVGxMySQL]
[] 13) PostGres iDataAgent [1208] [CVGxMySQL] [ ] 13) PostGres iDataAgent [1209] [CVGxPostGres] >) >>>>>>> NEXT PAGE >>>>>>>> [a=all n=none r=reverse q=quit d=done >=next <=previous ?=help] Enter number(s)/one of "a,n,r,q,d,>,<,?" here: Save custom package to: [/opt] 11. Press Enter. The native custom package will be created in the following location: /opt/UnixCustomPackage/. Optionally, you may choose to record install to an xml parameter file now so that you can play it later. The recorded 12. Type Yes and press Enter to record the install and continue. xml will be encapsulated into the custom package and can be used as an answer file in two ways: (1) from the custom package run "silent\_install -p default"; (2) from the native package run native installer (rpm/pkgadd/swinstall...) You can still perform the above two tasks without custom recording if you choose to use all default parameters. Do you want to record the install now? [no]

 $\textbf{13.} \ \ \text{Enter the number corresponding to the IDA module.}$ 

To select multiple component, enter the number by adding a space.

|     | To select multiple component, enter the number by adding a space.                                                                                                    | [] 1) UNIX File System iDataAgent [1101] [CVGxIDA] [] 2) MediaAgent [1301] [CVGxMA] [] 3) SCSI Driver [1105] [CVGxMA] [] 4) ProxyHost iDataAgent [1102] [CVGxProxyIDA] [] 5) Documentum iDataAgent [1126] [CVGxDctmIDA] [] 6) Oracle iDataAgent [1204] [CVGxOrIDA] [] 7) SAP for Oracle [1205] [CVGxOrSAP] [] 8) SAP for MaxDB [1206] [CVGxSAPMAXDB] [] 9) Informix iDataAgent [1201] [CVGxIfIDA] [] 10) Sybase iDataAgent [1202] [CVGxSybIDA] [] 11) DB2 iDataAgent [1207] [CVGxDB2] [] 12) MySQL iDataAgent [1208] [CVGxMySQL] [] 13) PostGres iDataAgent [1208] [CVGxMySQL] [] 13) PostGres iDataAgent [1208] [CVGxPostGres] >) >>>>>>>>>>>>>>>>>>>>>>>>>>>>>>>>>>> |
|-----|----------------------------------------------------------------------------------------------------|----------------------------------------------------------------------------------------------------|
| 14. | A confirmation screen will mark your choice with an "X".                                                                                                    | Please choose one or more subsystems to package from the list below.                                                                                                    |
|     | Type "d" for <b>Done</b> , and press <b>Enter</b> .                                                                                                    | [X] 1) UNIX File System iDataAgent [1101] [CVGxIDA] [] 2) MediaAgent [1301] [CVGxMA] [] 3) SCSI Driver [1105] [CVGxWA] [] 4) ProxyHost iDataAgent [1102] [CVGxProxyIDA] [] 5) Documentum iDataAgent [1126] [CVGxDctmIDA] [] 6) Oracle iDataAgent [1204] [CVGxOrIDA] [] 7) SAP for Oracle [1205] [CVGxOrSAP] [] 8) SAP for MaxDB [1206] [CVGxSAPMAXDB] [] 9) Informix iDataAgent [1201] [CVGxSfIDA] [] 10) Sybase iDataAgent [1201] [CVGxSpb2] [] 11) DB2 iDataAgent [1207] [CVGxDB2] [] 12) MySQL iDataAgent [1208] [CVGxMySQL] [] 13) PostGres iDataAgent [1209] [CVGxPostGres] >>>>>>>>>>>>>>>>>>>>>>>>>>>>>>>>>>>>                                                  |
|     |                                                                                                    | <pre>[a=all n=none r=reverse q=quit d=done &gt;=next &lt;=previous ?=help] Enter number(s)/one of "a,n,r,q,d,&gt;,&lt;,?" here:</pre>                                                                                                    |
| 15. | Press <b>Enter</b> to accept default value as <b>No</b> .                                                                                                    | Do you want to configure the iDataAgent for laptop or desktop backups? [no]                                                                                                    |
|     | Type <b>Yes</b> to install Backup Monitor utility. This utility allows you to view the backup job summary from the client computer without opening the CommCell Console. See Monitor - Laptop User for more information. | Beckups: [HO]                                                                                                    |
| 16. | Press <b>Enter</b> .                                                                                                    | Do you want to install the agents for restore only without consuming licenses? [no]                                                                                                    |
| 17. | Enter the path for installation directory and press <b>Enter</b> .                                                                                                    | Please specify where you want us to install Calypso binaries.                                                                                                    |
|     |                                                                                                    | It must be a local directory and there should be at least 142MB of free space available. All files will be installed in a "Calypso" subdirectory, so if you enter "/opt", the files will actually be placed into "/opt/Calypso".                                                                                                    |
|     |                                                                                                    | Installation Directory:                                                                                                    |
| 18. | Enter the path for log directory and press <b>Enter</b> .                                                                                                    | Please specify where you want to keep Calypso log files.                                                                                                    |
|     |                                                                                                    | It must be a local directory and there should be at least 100MB of free space available. All log files will be created in a "Calypso/Log_Files" subdirectory, so if you enter "/var/log", the logs will actually be placed into "/var/log/Calypso/Log_Files".                                                                                                    |
|     |                                                                                                    | Log Directory:                                                                                                    |
| 19. | Press <b>Enter</b> to assign user group.                                                                                                    | Most of Calypso processes run with root privileges, but some are launched by databases and inherit database access rights.                                                                                                    |
|     | It is recommended that you create a new user group to specify access permission to Calypso processes.                                                                                                    | To make sure that registry and log files can be written to by both kinds of processes we can either make such files world-writeable or we can grant write access only to processes belonging to a particular group, e.g. a "Calypso" or a "dba" group.                                                                                                    |
|     |                                                                                                    | We highly recommend now that you create a new user group and<br>enter its name in the next setup screen. If you choose not to<br>assign a dedicated group to Calypso processes, you will need to<br>specify the access permissions later.                                                                                                    |
|     |                                                                                                    | If you're planning to backup Oracle DB you should use "dba" group.                                                                                                    |
|     |                                                                                                    | Would you like to assign a specific group to Calypso? [yes]                                                                                                    |
| 20. | Type the <b>Group name</b> and then press <b>Enter</b> .                                                                                                    | Please enter the name of the group which will be assigned to all Calypso files and on behalf of which all Calypso processes will run.                                                                                                    |
|     |                                                                                                    | In most of the cases it's a good idea to create a dedicated "Calypso" group. However, if you're planning to use Oracle iDataAgent or SAP Agent, you should enter Oracle's "dba" group here.                                                                                                    |
|     |                                                                                                    | Group name:                                                                                                    |

Please choose one or more subsystems to package from the list

below.

If you are planning to install Calypso Informix, DB2, Sybase or LotusNotes iDataAgent, please make sure to include informix, db2, etc. users into group "galaxy".

Press <ENTER> to continue ...

REMINDER

21. Type a network TCP port number for the Communications Service (CVD) and press **Enter**.

Type a network TCP port number for the Client Event Manager Service (EvMgrC) and press **Enter**.

Every instance of Calypso should use a unique set of network ports to avoid interfering with other instances running on the same machine. The port numbers selected must be from the reserved port number range and have not been registered by another application on this machine.

Please enter the port numbers.

Port Number for CVD:
Port Number for EvMarC:

Is there a firewall between this client and the CommServe? [no]

22. If firewall configuration is not required, press Enter.

If the client computer and the CommServe is separated by a firewall, type **Yes** and press **Enter**. For firewall options and configuration instructions, see Firewall Configuration and continue with the installation.

23. Type CommServe Host Name and press Enter.

24. Type the Client Computer Group Name and press Enter.

25. Press Enter.

26. Type Storage Policy Name and press Enter.

27. Type no and press Enter.

This step is applicable only for the installation of DB2 iDataAgent.

28. Press Enter.

29. Enter Yes to create the tar file of Custom Package.

Enter No to continue.

- **30.** If you entered **Yes** in the above step, you are advised that the UnixCustomPackage.tar file is created.
- 31. Navigate to the location specified during Custom Package creation.
- 32. Run ./silent\_install -p default

The installation is now complete.

33. When you install DB2 iDataAgent on the client computer, once the installation is

Please specify hostname of the CommServe below. Make sure the hostname is fully qualified, resolvable by the name services configured on this machine.

CommServe Host Name:

Please enter one Client Computer Group name for this client to join.

Client Computer Group Name:

Do you want to configure subclient policy? [no]

Please enter a storage policy name for this IDA.

Storage Policy Name:

In order to complete integration of Calypso with DB2, we need to create links to some Calypso binaries in each of the DB2 instance directories. We can either do it now, or if you prefer, you can

run /space/opt/Calypso/iDataAgent/Db2\_install.sh script later

Would you like us to integrate Simpana with DB2 now? [yes] no

Please select which instance you want to install/replay for this recording:

1) Always install to Instance001
2) Always install to Instance002
3) Always install to Instance003
4) Always install to Instance004
5) Always install to Instance006
6) Always install to Instance006
7) Always install to Instance007
8) Always install to Instance008
9) Always install to Instance009
10) Always install to Instance010

11) Always install to a new instance 12) I want to specify another instance

Your choice: [11]

Archiving the custom package in a tar file (Optional)  $% \left( \left( A_{i}\right) \right) =A_{i}\left( A_{i}\right)$ 

Optionally, you may choose to tar the package now.

Do you want to create the tar file now? [no] yes

Creating /opt/UnixCustomPackage.tar ...Done.

# For example:

/opt/UnixCustomPackage/pkg

#### Example:

<client\_computer>/opt/UnixCustomPackage# ./silent\_install
-p default

Performing non-interactive Install of the following modules...

- \* Base Client [1002] [CVGxBase]
- \* BaseO Client [1003] [CVGxBaseO]
- \* UNIX File System iDataAgent [1101] [CVGxIDA]

Install of the above modules completed successfully.

For example:

complete, run the following command from  $<\!\texttt{Calypso}\!>\!/\texttt{iDataAgent}$  on the client computer:

root@orasolaris #./Db2 install.sh

Db2\_install.sh

#### METHOD 2: INSTALL USING XML FILE

The silent install feature using XML file allows you to enter installation parameters into a file that is read in by the installation program instead of typing them in response to each installation prompt.

Use the following procedure to install Unix File System iDataAgent on multiple client computers with one command line execution.

1. Logon to the client computer as **root** or as a sudo user.

If you are installing the software using a sudo user account, make sure that sudo user account is configured on this computer. For more information, see FAQ - Install.

If your are installing the software from CD, run the following command to mount the CD:

mount -t iso9660,udf /dev/cdrom /mnt/cdrom

Navigate to Software Install Package or mount point

3. From the Software Install Package (DVD 3) or mount point, copy the **silent\_answer\_example.xml** file to user-name directory and file of your choice (e.g., /dir01/user\_choice)

4. Open this user-defined file and modify the parameters for installation.

For sample XML file and parameters description, see XML Input File for Silent Install -

5. From the Software Installation Package or mount point, run the following command.

```
./silent_install -param <param_file>
```

#### WHERE:

<param\_file> - specifies the name of the file with installation parameters. Make sure to enter the entire path for the file (e.g.,  $/dir01/user\_choice$ ).

This installation will use the parameters that you entered in your parameter XML file.

6. The installation has completed when a message appears, similar to the example.

7. When you install DB2 iDataAgent on the client computer, once the installation is complete, run the following command from <Calypso>/iDataAgent on the client computer:

Db2 install.sh

#### Run the following command to copy the sample xml file:

[root@kapow DVD3]# cp silent\_answer\_example.xml /dir01/silentinstallxml

#### Run the following command to edit the file:

[root@kapow DVD3]# vi /dir01/silentinstallxml

#### Example:

[root@kapow DVD3]# ./silent\_install param /dir01/silentinstallxml

Restarting in pdksh-v5.2.14...

Assigning setup GUID... 9-84-

kapow.mydomain.company.com-123.23.23.232-8508

Preparing for the setup... READY.

Performing non-interactive Install of the following modules...

modules...

\* UNIX File System iDataAgent [1101] [CVGxIDA]

Install of the above modules completed successfully.

#### For example:

root@orasolaris #./Db2 install.sh

# XML INPUT FILE FOR SILENT INSTALL

#### **EXAMPLE XML FILE CONTENTS**

The following is a sample XML file available in the Software Package. For a detailed description on required or optional fields of the XML file, see XML File Parameters.

#### FIREWALL CONFIGURATION FILE

Use the following steps to set up firewall configuration during silent install.

1. Using the text editor, edit the firewall attributes given below in the .XML file depending on your firewall environment.

For detail information on type of firewall connections and firewall parameters, see FirewallInstall.

```
<firewallInstall disableFirewall="1" firewallConnectionType="0" firewallConfigFile=""
proxyClientName="" proxyHostName="" portNumber="">
</firewallInstall>
```

2. Additionally, if user needs to add additional parameters during run time, copy the below firewall configuration values using a text editor, and save as .txt file e.g., FwConfig.txt file.

Specify the .txt file path for firewallConfigFile attribute (e.g., firewallConfigFile = "/tmp/FwConfig.txt") in silent\_answer\_example.xml file.

This will be used to generate the <code>\$BaseDIR/FwConfigInstall.txt</code> and used during the installation. After installation the firewall rules will be automatically fetched or updated from the CommServe and saved in the <code>FwConfig.txt</code> by the client.

o If this client connects to the CommServe through a port forwarding gateway, specify value **0** for **firewallConnectionType** attribute in .XML file, copy the below values in firewall configuration .txt file e.g., in FwConfig.txt.

```
[incoming]
tunnel_port=0
[outgoing]
client short name commserve client name proto=https cvfwd=commserve hostname:port type=persistent
```

If there is HTTP proxy between the client and the CommServe then copy below parameters along with the above parameters.

```
[http-proxy]
host=http_proxy_hostname
port=http_proxy_port
```

#### **EXAMPLE XML PARAMETER**

<firewallInstall disableFirewall="0" firewallConnectionType="0" firewallConfigFile="/tmp/FwConfig.txt" proxyClientName="" proxyHostName=""
portNumber=""></firewallInstall>

If CommServe can reach the Client, specify value 1 for firewallConnectionType attribute in .XML file, copy the below values in firewall configuration .txt file

```
[incoming]
tunnel_port=local_port
[outgoing]
client_short_name commserve_client_name type=passive
```

# **EXAMPLE XML PARAMETER**

<firewallInstall disableFirewall="0" firewallConnectionType="1" firewallConfigFile="/tmp/FwConfig.txt" proxyClientName="" proxyHostName="" portNumber=""></firewallInstall>

o If CommServe can reach the client through proxy, specify value 2 for **firewallConnectionType** attribute in .XML file, copy the below values in firewall configuration .txt file.

[incoming]

tunnel\_port=0

[outgoing]

 $\verb|client_short_name| short_name_of_proxy_client| \verb|proto=https| cvfwd=host_name_of_proxy_client| \\$ 

client\_short\_name commserve\_client\_short\_name proxy=short\_name\_of\_proxy\_client

If there is HTTP proxy between the client and the CommServe then copy below parameters along with the above parameters.

[http-proxy]

 $\verb|host=||http_proxy_hostname||$ 

 $\verb"port=http_proxy_port"$ 

#### **EXAMPLE XML PARAMETER**

<firewallInstall disableFirewall="0" firewallConnectionType="2" firewallConfigFile="/tmp/FwConfig.txt" proxyClientName="" proxyHostName="" proxyHostName=" proxyHostName=" proxyHostName=" prox

# XML FILE PARAMETERS

Listed below are the required and optional fields in the XML file that the silent install process requires:

| ATTRIBUTE NAME               | VALUES                                | DESCRIPTION                                                                                                    |
|------------------------------|---------------------------------------|----------------------------------------------------------------------------------------------------|
| Focus                        | New                                   | This is the Instance number to which the software will be installed in a multi-<br>instance environment. By default the attribute uses New as a values which<br>automatically defines the existing instance number during install. For<br>example, for first instance the value is defined as instance001, for multiple<br>instance it is defined by the other instance numbers. |
| CLIENTINFO                   | •                                     |                                                                                                    |
| cvdPort                      | 8400                                  | Optional. This is the TCP port number for the Communications Service (CVD)                                                                                                    |
| evmgrcPort                   | 8402                                  | Optional. This is the TCP port number for the Client Event Manager Service (EvMgrC).                                                                                                    |
| installDirectory             | /opt                                  | Required. This is the directory where you want the Base software and/or iDataAgent installed (e.g., /opt)                                                                                                    |
| clientName                   | хуz                                   | This is the client name (Name of the Active node in a cluster). (e.g., xyz).                                                                                                    |
| hostName                     | xyz.domain.company.com                | This is the fully qualified domain name of the active node in a cluster. (e.g., xyz.domain.company.com).                                                                                                    |
| physClientName               | xyz                                   | Required. This is the name for the physical machine (e.g., xyz)                                                                                                    |
| physHostName                 | xyz.domain.company.com                | Required. This is the name of the physical interface (e.g., xyz.domain.company.com).                                                                                                    |
| vcsServiceGroup              |                                       | Optional. This is the name of the Veritas Cluster Service Group. Specify the service group name if you are installing in Veritas Cluster environment.                                                                                                    |
| jobResulsDir                 | /opt                                  | Required. This is the directory where you want the job results to reside (e.g.,/opt)                                                                                                    |
| globalFilters                | 0                                     | Optional. This is used to filter out specific directories or files from the backup within the CommCell. The filters are set using the Control Panel in the CommCell Console and, if enabled, they will be effective for the default subclient. Valid values include 2 (use the CommCell-level policy), 1 (on), and 0 (off).                                                      |
| clientGroupName              |                                       | Optional. This is the name of the client group to which this client will be associated (e.g., client_group1)                                                                                                    |
| logFilesLocation             | /var/log                              | Required. This is the directory where you want the log files to reside (e.g., /var/log).                                                                                                    |
| 1TOUCH                       |                                       |                                                                                                    |
| The following parameter pert | ains only to 1-Touch                  |                                                                                                    |
| jumpStartDir                 | /opt/jsdir                            | This is the path of the Jumpstart 'Boot' directory.                                                                                                    |
| CONTINUOUSDATAREPL           | ICATOR                                |                                                                                                    |
| The following parameters per | tain only to ContinuousDataReplicator |                                                                                                    |
| cdrDriver                    |                                       |                                                                                                    |
| logFileLocation              | /opt/flrcache                         | This is the path where you want the replication logs files to reside (e.g., /opt/flrcache)                                                                                                    |
| RolCacheMaxDiskSize          | 3072                                  | This is the amount of log file space required for the caching purpose.                                                                                                    |
| STORAGEPOLICYTOUSE           |                                       |                                                                                                    |
|                              |                                       |                                                                                                    |

| storagePolicyName                                                                                                    |                                                                                             | Optional. This is the name of the storage policy you want assigned to the default subclient in the default backup set. Storage policy names are listed on the CommCell Console.                                                                                                    |
|----------------------------------------------------------------------------------------------------|---------------------------------------------------------------------------------------------|----------------------------------------------------------------------------------------------------|
| storagePolicyID                                                                                                    |                                                                                             | Optional. This is the id of the storage policy you want to assigned to the default subclient in the default backup set.                                                                                                    |
| COMPONENTINFO                                                                                                    |                                                                                             |                                                                                                    |
| ComponentId                                                                                                    | 1101                                                                                        | Required. These are the package Id(s) of the components (agents) to be installed, and these parameters are required if they are not specified in the command line. See <b>List of Package Ids</b> for valid values (e.g., 1101).                                                                                                    |
|                                                                                                    |                                                                                             | One or more parameters can be specified (e.g., 1101, 1301)                                                                                                    |
| DATACLASSIFICATION                                                                                                    |                                                                                             |                                                                                                    |
| dcCacheLocation                                                                                                    | /opt/dccache                                                                                | This is the path of the Data Classification cache directory where it will maintain the cache of file system changes.                                                                                                    |
| DB2                                                                                                    |                                                                                             | , ,                                                                                                    |
| The following parameters pertai                                                                                                    | n only to DB2 /DataAgent                                                                    |                                                                                                    |
| db2ArchivePath                                                                                                    | /opt/ibm/db2/archive                                                                        | This is the path of the DB2 Archive directory where it stores DB2 archive files.                                                                                                    |
| db2RetrievePath                                                                                                    | /opt/ibm/db2/retrieve                                                                       | This is the path of the DB2 Audit Error directory.                                                                                                    |
| db2AuditErrorPath                                                                                                    | /opt/ibm/db2/auditerror                                                                     | This is the path of the DB2 Retrieve directory where it stores DB2 retrieve files.                                                                                                    |
| FILESYSTEM                                                                                                    |                                                                                             | mes.                                                                                                    |
| The following parameters pertai                                                                                                    | n only to 1-Touch                                                                           |                                                                                                    |
| configureForLaptopBackup                                                                                                    |                                                                                             | Type 1 to configure iDataAgent for laptop or desktop backups. Once                                                                                                    |
| comigurer or Euptop Backul                                                                                                    | ,,,                                                                                         | configured, it installs Backup Monitor utility which allows you to view the backup job summary of your client computer. See Monitor -Laptop User for more information.                                                                                                    |
| subclientPolicyName                                                                                                    |                                                                                             | Optional. This is the name of the subclient policy you want default content to be assigned to the default subclient in the default backup set.                                                                                                    |
| subclientPolicyID                                                                                                    |                                                                                             | Optional. This is the id of the subclient policy you want default content to be assigned to the default subclient in the default backup set.                                                                                                    |
| LOTUSNOTESDATAARCHIV                                                                                                    | /ER                                                                                         |                                                                                                    |
| The following parameters pertai                                                                                                    | n only to Lotus Notes Data Archiver                                                         |                                                                                                    |
| binaryPath                                                                                                    | /opt/ibm/lotus                                                                              | This is the home directory for the partition in which the Lotus Notes software is installed.                                                                                                    |
| instanceName                                                                                                    | Partition1                                                                                  | This is the partition name of the computer on which the software is installed.                                                                                                    |
| path                                                                                                    | /opt/ibm/lotus                                                                              | This is the data directory for the partition in which all databases resides.                                                                                                    |
| LOTUSNOTESDB                                                                                                    |                                                                                             |                                                                                                    |
| The following parameters pertai                                                                                                    | n only to Lotus Notes Database                                                              |                                                                                                    |
| binaryPath                                                                                                    | /opt/ibm/lotus                                                                              | This is the home directory for the partition in which the Lotus Notes software is installed.                                                                                                    |
| instanceName                                                                                                    | Partition1                                                                                  | This is the partition name of the computer on which the software is installed.                                                                                                    |
| path                                                                                                    | /opt/domino/datapath1                                                                       | This is the data directory for the partition in which all databases resides.                                                                                                    |
|                                                                                                    |                                                                                             |                                                                                                    |
| LOTUSNOTESDOC                                                                                                    |                                                                                             |                                                                                                    |
|                                                                                                    | n only to 1-Touch                                                                           |                                                                                                    |
| LOTUSNOTESDOC The following parameters pertai binaryPath                                                                                                    | n only to 1-Touch<br>/opt/ibm/lotus                                                         | This is the home directory for the partition in which the Lotus Notes software is installed.                                                                                                    |
| The following parameters pertai binaryPath                                                                                                    | ,                                                                                           |                                                                                                    |
| The following parameters pertai binaryPath instanceName                                                                                                    | /opt/ibm/lotus                                                                              | is installed.                                                                                                    |
| The following parameters pertai binaryPath                                                                                                    | /opt/ibm/lotus Partition1                                                                   | is installed.  This is the partition name of the computer on which the software is installed.                                                                                                    |
| The following parameters pertai binaryPath instanceName path MEDIAAGENT                                                                                                    | /opt/ibm/lotus Partition1 /opt/domino/datapath1                                             | is installed.  This is the partition name of the computer on which the software is installed.                                                                                                    |
| The following parameters pertai<br>binaryPath<br>instanceName<br>path                                                                                                    | /opt/ibm/lotus  Partition1 /opt/domino/datapath1  s only to 1-Touch                         | is installed.  This is the partition name of the computer on which the software is installed.                                                                                                    |
| The following parameters pertai binaryPath instanceName path MEDIAAGENT The following parameter pertain                                                                                                    | /opt/ibm/lotus  Partition1 /opt/domino/datapath1  s only to 1-Touch                         | is installed.  This is the partition name of the computer on which the software is installed.  This is the data directory for the partition in which all databases resides.                                                                                                    |
| The following parameters pertain binaryPath instanceName path MEDIAAGENT The following parameter pertain indexCacheDirectory path ORACLESAP The following parameter pertain                                      | /opt/ibm/lotus  Partition1 /opt/domino/datapath1  s only to 1-Touch /opt  s only to 1-Touch | is installed.  This is the partition name of the computer on which the software is installed.  This is the data directory for the partition in which all databases resides.  This is the location for the MediaAgent's Index Cache.                                                                                                    |
| The following parameters pertain binaryPath instanceName path MEDIAAGENT The following parameter pertain indexCacheDirectory path ORACLESAP                                                                      | /opt/ibm/lotus  Partition1 /opt/domino/datapath1  s only to 1-Touch /opt                    | is installed.  This is the partition name of the computer on which the software is installed.  This is the data directory for the partition in which all databases resides.                                                                                                    |
| The following parameters pertain binaryPath instanceName path MEDIAAGENT The following parameter pertain indexCacheDirectory path ORACLESAP The following parameter pertain sapExeDirectory                      | /opt/ibm/lotus  Partition1 /opt/domino/datapath1  s only to 1-Touch /opt  s only to 1-Touch | is installed.  This is the partition name of the computer on which the software is installed.  This is the data directory for the partition in which all databases resides.  This is the location for the MediaAgent's Index Cache.                                                                                                    |
| The following parameters pertain binaryPath instanceName path MEDIAAGENT The following parameter pertain indexCacheDirectory path ORACLESAP The following parameter pertain                                      | /opt/ibm/lotus  Partition1 /opt/domino/datapath1  s only to 1-Touch /opt  s only to 1-Touch | is installed.  This is the partition name of the computer on which the software is installed.  This is the data directory for the partition in which all databases resides.  This is the location for the MediaAgent's Index Cache.                                                                                                    |
| The following parameters pertaing binaryPath instanceName path MEDIAAGENT The following parameter pertaing indexCacheDirectory path ORACLESAP The following parameter pertaing sapExeDirectory COMMSERVEHOSTINFO | /opt/ibm/lotus  Partition1 /opt/domino/datapath1  s only to 1-Touch /opt  s only to 1-Touch | is installed.  This is the partition name of the computer on which the software is installed.  This is the data directory for the partition in which all databases resides.  This is the location for the MediaAgent's Index Cache.  This is the path of the SAPEXE directory (e.g., /usr/sap/SYS/exe)  Required. The client Name is the short name of the CommServe computer. (e.g., mycomputer)  Do not specify a value for this attribute if you are running a Decoupled Install |
| The following parameters pertaing binaryPath instanceName path MEDIAAGENT The following parameter pertaing indexCacheDirectory path ORACLESAP The following parameter pertaing sapExeDirectory COMMSERVEHOSTINFO | /opt/ibm/lotus  Partition1 /opt/domino/datapath1  s only to 1-Touch /opt  s only to 1-Touch | is installed.  This is the partition name of the computer on which the software is installed.  This is the data directory for the partition in which all databases resides.  This is the location for the MediaAgent's Index Cache.  This is the path of the SAPEXE directory (e.g., /usr/sap/SYS/exe)  Required. The client Name is the short name of the CommServe computer. (e.g., mycomputer)                                                                                   |

| install32Base            | 0  | Use value 1 to install 32-bit software on 64-bit operating system.                                                                                                    |
|--------------------------|----|----------------------------------------------------------------------------------------------------|
| install64Base            | 0  | Use value 1 to install 64-bit software on 64-bit operating system.                                                                                                    |
| decoupledInstall         | 0  | This is used to run a Decoupled Install of the software. Use value 1 to run the decouple install.                                                                                                    |
| allowNewerCommserve      | 0  | This allows you to install an 8.0 client to an 9.0 CommServe. Use value 1 to install Deprecated Packages to an 9.0 CommServe.                                                                                            |
| numberOfStreams          | 10 | This is the number of streams you want allocated (e.g., 10)                                                                                                    |
|                          |    | This field is only for Solaris clients.                                                                                                    |
|                          |    | If you enter 0 for this field, the /etc/system configuration file is not updated.                                                                                                    |
|                          |    | If you enter a value greater than 0, the /etc/system configuration file is updated, and the original version of the file is copied to an /etc/system.gal.PID file (where PID is the installer process ID on the server). |
| unixGroup                |    | This is the name of the group that will be assigned to all files and on behalf of which all processes will run.                                                                                                    |
| unixOtherAccess          | 7  | Installer assigns full access rights to root users and its belonging group for all installed Calypso files and its processes. For other users, you can specify the access permission by using this attribute.            |
|                          |    | This attribute allows you to assign access rights for other users if you are planning to install Calypso agents involving third party software protection.                                                               |
|                          |    | Use value 0 to 7 which represents the binary numbers e.g., 000(0) 111(7) to allow read, write or execute permission to other users.                                                                                      |
| restoreOnlyAgents        | 0  | Optional. By default the value is set to 0. Use value 1 to install the software                                                                                                    |
| singleInterfaceBinding   | 0  | without consuming any license.  Optional. This is used if you want to bind all services to the specified interface                                                                                                    |
| SingleTiterracebillaring |    | name or IP address. Use value 1 to enforce this capability, 0 to disable it.                                                                                                    |
| installLatestServicePack | 0  | Required. This is used to download and install the latest service pack. Use value 1 to download and install the service pack, value 0 to disable the download and install.                                               |
| loadWAToKernel           | 0  | Use value 1 to load the WA driver into the kernel and create the device nodes without rebooting the system. By default value is set to 0.                                                                                |
| forceReboot              | 0  | Optional. This is used to reboot the computer if required. Use value 2 to reboot, value 0 to disable.                                                                                                    |
| ignoreJobsRunning        | 0  | Optional. This is used to ignore the jobs running on the client computer. Use value 1 to ignore the jobs running, value 0 to disable.                                                                                    |
| FIREWALLINSTALL          |    |                                                                                                    |
| disableFirewall          | 1  | This is used to specify whether you want to configure firewall settings. Use value 0 to configure firewall settings. Value 1 for no firewall settings.                                                                   |
| firewallConnectionType   | 0  | This is to specify the different type of firewall configuration. The following types of firewall can be configured:                                                                                                    |
|                          |    | By default, the value is set to 0 where this client connects to the CommServe through a port forwarding gateway.                                                                                                    |
|                          |    | Use value 1 where CommServe can reach the Client.                                                                                                    |
|                          |    | Use value 2 where CommServe can be reached through a Proxy.                                                                                                    |
| firewallConfigFile       |    | This is the path of firewall configuration file 9e.g., MyFwConfig.txt)                                                                                                    |
| proxyClientName          |    | This is the short name of the proxy through which the CommServe can be reached.                                                                                                    |
|                          |    | If you have specified the value 2 in the firewallConnectionType attribute, specify the short name of the proxy client computer.                                                                                          |
| proxyHostName            |    | This is the hostname of the proxy through which the CommServe can be reached.                                                                                                    |
|                          |    | If you have specified the value 2 in the firewallConnectionType attribute, specify the host name or the IP address of the proxy computer.                                                                                |
|                          |    | This is the hostname of the proxy through which the CommServe can be reached. If the proxy is behind a port-forwarding gateway, then provide the host name or the IP address of the <i>port-forwarding gateway</i> .     |
| portNumber               |    | This is the port number through which the CommServe can be reached. This number varies depending upon the firewallConnectionType.                                                                                        |
|                          |    | If you have specified value 0 for the firewallConnectionType, specify the CommServe HTTP/HTTPs tunnel port number.                                                                                                    |
|                          |    | If the value is 1, specify local HTTP/HTTPS tunnel port number.                                                                                                    |
|                          |    | If the value is 2, specify the proxy HTTP/HTTPS tunnel port number.                                                                                                    |
|                          |    | See Firewall for more information.                                                                                                    |

# Configuration - Documentum iDataAgent (DB2)

Basic Advanced

#### **TABLE OF CONTENTS**

Overview

Configure the DB2 Database Backup

Create an Instance

#### **OVERVIEW**

Configure a Subclient

The Documentum iDataAgent uses two components to facilitate backups:

- An **Instance**, which defines the Documentum Repository to be backed up. As soon as you install the agent, you need to manually create an instance using the procedure outlined in Create an Instance before you run the first backup operation.
- A **Default Subclient**, which is automatically created after configuring an Instance and contains all the objects of the instance, such as:
  - O DB2 database files, history files, and log files
  - Storage Areas
  - o Full-text Indexes (optional)

Before running backups, ensure that the Storage Policy is configured on the subclient and for Full-Text Indexes, if available, Quiesce/UnQuiesce scripts are provided. Use the procedure outlined in Configure a Subclient to edit the contents of the default subclient or create a new one. See the Advanced configuration for a list of possible reasons to create subclients.

#### **CONFIGURE THE DB2 DATABASE BACKUP**

Prior to configuring the Documentum iDataAgent, perform the following:

#### SINGLE SERVER SETUP

If the DB2 database is installed on a separate client from that of the Documentum iDataAgent, the DB2 iDataAgent must be installed on that client computer and a DB2 instance must be configured. For more information, refer to Instances - DB2.

#### DISTRIBUTED SERVER SETUP

If the DB2 database and Documentum Server are installed on the same computer then you must create the following registry keys on the client computer:

| REGISTRY KEY          | VALUE                                                                            |
|-----------------------|----------------------------------------------------------------------------------|
| sDB2_ARCHIVE_PATH     | <software_install_directory>\archive</software_install_directory>                |
| sDB2_AUDIT_ERROR_PATH | <pre><software_install_directory>\audit_error</software_install_directory></pre> |
| sDB2_RETRIEVE_PATH    | <pre><software_install_directory>\retrieve</software_install_directory></pre>    |

# **CREATE AN INSTANCE**

This section describes how to create an instance for the Documentum ¡DataAgent in order to perform backup and recovery operations.

1. From the CommCell Browser, locate the correct client computer node.

Right-click the agent node for which you want the new instance created, click **All Tasks**, and then click **Create New Instance**.

- **2.** Add the following information in the **General** tab:
  - Enter the name (up to 32 characters) for the instance in **Docbase Name**.
  - Click Configure Password and specify the Documentum Install Owner User Name and Password in User Account. Confirm the Password and click OK.
  - Type the Repository installation path in the DOCUMENTUM Path box or use Browse to locate the path.
  - Type the Repository shared path in the DOCUMENTUM\_SHARED Path box or use Browse to locate the path.
  - Click **Discover**. The Docbase name and User Name and Password will be validated.
     If successful, the instance is created and the Docbase Version and Docbase Id are automatically populated.

#### **DOCBASE USER ACCOUNT**

To perform data protection and recovery operations, the Documentum iDataAgent requires a user account to log on to the related Documentum docbase to access the data. The user account is the Documentum Install owner account that was used to install the Documentum software.

The account must already be set up on the client.

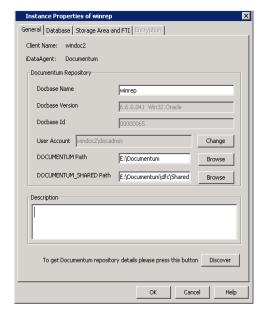

- 3. Click the **Database** tab and add the following information:
  - From the Client pulldown menu, select the client computer on which the DB2 database resides.
  - Type the DB2 instance name in the **Instance** box.
  - Type the DB2 database name in the **Database** box.
  - Type the installation home path in the **Home** box or use **Browse** to locate the path.
  - Click Configure Password to specify the DB2 User account used by the system to perform all Data Protection and Recovery operations for this instance.

To perform data protection and recovery operations, the DB2 iDataAgents require a user account with one of the following privileges to access the DB2 application and database:

- o Administration privileges (default)
- O DB2 database administration privileges
- o SYSADM, SYSCTRL, and SYSMAINT user group privileges

This account must already be set up on the client. Additional accounts should be established by the DB2 database administrator. To establish additional accounts on your own, consult the appropriate DB2 application documentation.

• Click OK.

- 4. Click the **Storage Area and FTI** tab and add the following information:
  - In **Storage Area Details**, select a file store that was discovered and click **Edit**. In the Edit Operation dialog box, select the **Client** name from the pulldown menu.
  - If a Full-text Index component is present, in FTI Details, select the full-text index name that was discovered and click Edit. In the Edit Operation dialog box, select the Client name from the pulldown menu and type the FTI Path.

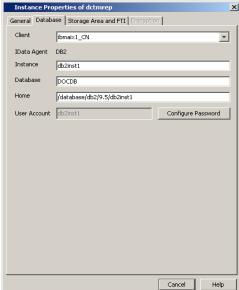

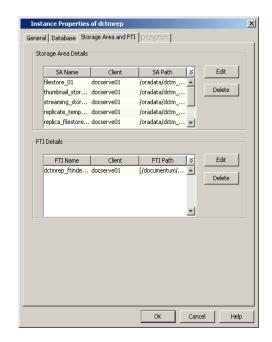

**5.** Click **OK** to save the instance.

# **CONFIGURE A SUBCLIENT**

The following procedure describes the steps involved in configuring a subclient. This procedure may be used to configure the default subclient, as well as to create any additional subclients. Refer to Create User-Defined Subclients for more information.

- 1. From the CommCell Browser, right-click the subclient and then click **Properties**.
- 2. From the **Full Text Index** tab, you can:
  - Exclude backing up the FTI for this subclient by deselecting **Backup FTI**.
  - Select a FTI and click Edit to change the client computer or the path in which it resides.
  - If applicable, click Add to add a new FTI.
  - Change the name or path of the **Quiesce** or **Unquiesce** script.

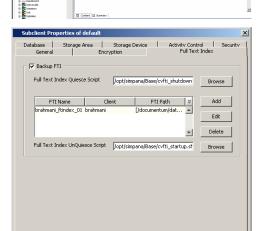

OK Cancel

- 3. From the **Database** tab, you can:
  - Exclude backing up the database for this subclient by deselecting **Backup DB**.
  - Change the state in which the database will be backed up (**Offline** or **Online**).
  - Include or exclude backing up Archive Logs or Deleted Logs.
  - Specify **Pre** or **Post Backup Process** (if applicable).

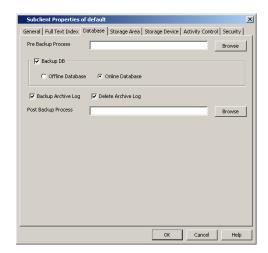

- 4. From the **Storage Area** tab, you can:
  - Exclude backing up the Storage Area for this subclient by deselecting **Backup SA**.
  - Select a **SA** and click **Edit** to change the client computer in which it resides.
  - If applicable, click Add to add a new SA.
  - Specify a **Pre** or **Post Backup Process** (if applicable).

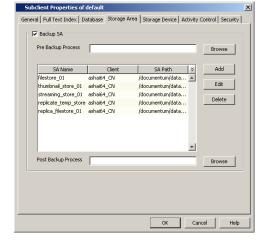

5. From the **Storage Device** tab, click the **Data Storage Policy** tab and specify a storage policy for the subclient.

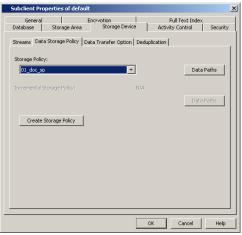

**6.** From the **Storage Device** tab, click the **Streams** tab and specify streams for Database, Logs, and Storage Area.

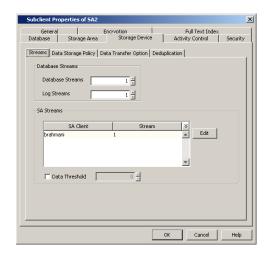

7. Click **OK** to save the subclient.

Back to Top

# Backup - Documentum iDataAgent (DB2)

Basic Advanced

# **TABLE OF CONTENTS**

Overview

What Gets Backed Up

Your first Full Backup

Running a Full Backup Immediately Scheduling a Full Backup

Viewing Backup Job History

#### **OVERVIEW**

Once you have created an instance, you can run your first backup operation on the default subclient. The first backup on the default subclient will be a full backup and will include the entire Documentum Repository including the DB2 database (data and logs).

Backups can be run on demand or can be scheduled to be run at a later point of time. The following section explains in detail the procedure to run your first backup operation.

#### WHAT GETS BACKED UP

The Documentum iDataAgent backs up the following types of data:

- DB2 database files, log files, and History files.
- Storage Areas
- Full-text Indexes (optional)

However, to backup DB2 application files associated with the DB2 installation, you will need to use the appropriate File System iDataAgent.

# YOUR FIRST FULL BACKUP

Backups for any client start with a full backup. The full backup becomes a baseline to which subsequent backup types are applied.

A full backup contains all the data that comprises a subclient's contents. If a client computer has multiple agents installed, then the subclients of each agent require a full backup in order to secure all of the data on that client.

- Before running the first backup, ensure to configure the Storage Policy and the streams that are required for backing up the Storage Areas and Database.
- Prior to running your first backup, in a Single-Server Environment where the Documentum iDataAgent backs up
  all the components (database, storage areas, full-text indexes), you must run Db2\_install.sh script in the
  <installation\_path>/iDataAgent folder to ensure proper library linking.
- DB2 database configuration parameters need to be enabled before you backup DB2 database files. See Enable Database Configuration Parameters for more information.

The following sections provide step-by-step instructions for running your first backup, either immediately or at a scheduled time.

# RUNNING A FULL BACKUP IMMEDIATELY:

1. From the CommCell Browser, right-click the default subclient, and click **Backup**.

If a backup is run with the default subclient, all data types (database, storage areas, full-text indexes) are automatically selected and will be backed up.

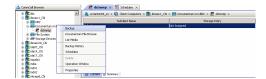

2. From the **Backup Options** dialog box, select **Full** backup type.

3. Select **Immediate** to run the backup operation immediately.

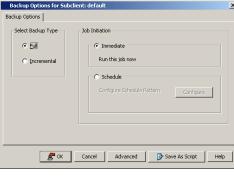

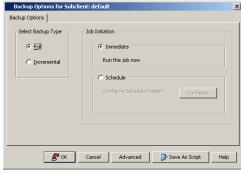

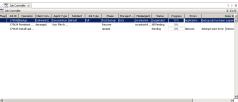

#### 4. Click OK.

You can track the progress of the backup job from the **Job Controller** window. If you are using a stand-alone drive, you are prompted to load a specific cartridge into the drive. If you are using a library, you will not receive this prompt. The system loads the tapes automatically. Your cartridges should be appropriately labeled. This will enable you to locate the correct cartridge for a restore job, if necessary. When the backup has completed, the Job Controller displays **Completed**.

Once completed, the details of the job can be viewed in the **Job History** window.

# SCHEDULING A FULL BACKUP:

If the database and storage areas are backed up with separate subclients, ensure to schedule the backups so that the database backup is performed first followed by the storage area and full-text index backups.

1. From the CommCell Browser, right-click the subclient, and click **Backup**.

2. From the **Backup Options** dialog box, select **Full** backup type

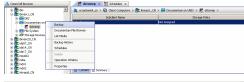

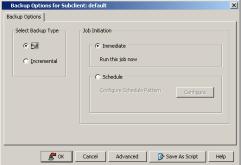

3. Select **Schedule** to schedule the backup for a specific time.

 From the Schedule Details dialog box that appears, select the appropriate scheduling options.

5. Click **Options** to view the **Advanced Schedule Options** dialog box.

Specify the following options:

- Range of recurrence: Specify the date on which you want this schedule to take
  effect
- **Repeat**: Select the value for which you want to run the job repeatedly on the day in which the job is scheduled to run.
- **Time Zone**: Select a specific time zone from which the job schedule time will be based.

You can also confirm and/or edit (where applicable) your choices from the **Job Summary** tab. For a monthly or yearly schedule, you can select either a standard calendar or a custom calendar.

Click  $\mathbf{OK}$  once all the desired options have been configured.

6. Click OK.

Your backup operation will execute according to the specified schedule. Once initiated, you can track the progress of the backup job from the **Job Controller** window.

Once completed, the details of the job can be viewed in the **Job History** window.

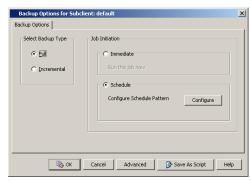

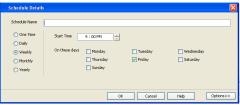

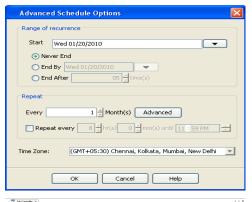

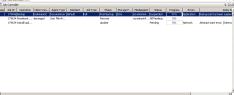

#### VIEWING BACKUP JOB HISTORY

Once a backup job has completed, it may be useful to view specific historical information about the job, such as the following:

- Items that failed during the job
- Items that succeeded during the job
- Details of the job
- Media associated with the job
- · Events of the job
- Log files of the job.

This information can be viewed in the Job History window, which is accessible at the client computer, iDataAgent, instance, or subclient level in the CommCell Console.

The history provided depends on the entity from which the job history is viewed. For example, viewing job history from the subclient level will yield information for the jobs performed for that subclient. Conversely, viewing job history from the instance level will yield information for jobs run from all subclients within that instance.

To view the backup job history:

1. From the CommCell Browser, right-click the entity (client computer, iDataAgent, instance, or subclient) whose backup history you want to view, click **View**, and then click **View Backup History.** 

- 2. From the Backup History filter window select the filter options, if any, that you want to apply, and then click OK. The system displays the Backup Job History window.
- Once you have chosen your filter options, they are displayed in the Backup Job History window.
   To view the additional options discussed above, right-click the desired job choose the appropriate option.
- 4. Click **OK**.

Back to Top

# Restore - Documentum iDataAgent (DB2)

Basic Advanced

#### **TABLE OF CONTENTS**

#### Overview

#### **Your First Restore**

Documentum File Browse and Restore Component-Level Browse and Restore

#### Viewing Restore Job History

Viewing Restored Items Associated With a Restore Job

#### **OVERVIEW**

As restoring your backup data is very crucial, it is recommended that you perform a simple restore operation immediately after your first full backup to understand the process. The following sections explains the steps for performing simple browse and restore operations.

Prior to running your first restore operation, ensure the following:

- Verify that the CommServe, MediaAgent and media library are powered on.
- You have successfully done a backup of the data to be restored.
- Verify that the media from which you wish to perform the restore is available in the CommCell. Use the List Media feature to identify the media required by the restore operation.
- Always ensure that sufficient space has been allocated for the restore.

Restores can be run on-demand or can be scheduled to be run at a later point of time. The following sections explain the procedure to perform your first restore operation.

# YOUR FIRST RESTORE

The restore operation can be done using one of the following methods:

- File-level Browse and Restore, which is useful when you want to restore documents.
- Component-level Browse and Restore, when you want to restore components of a Documentum Repository (database, storage area, or full-text indexes).

For this first simple restore, let us perform an in-place restore of documents and components of a Documentum Repository.

# DOCUMENTUM FILE BROWSE AND RESTORE

This type of Browse and Restore is geared towards end-users and illustrates performing a basic browse and restore of documents:

 From the CommCell Browser, to browse and restore documents, select one of the following methods:

#### **Instance Level:**

- Right-click a Documentum instance, select All Tasks then click Browse Backup Data.
- From the Browse Options dialog box, accept the default Browse the Latest Data.
- Then click **Documentum View** option and specify a subclient (e.g., default) that contains documents.
- Click **OK**.

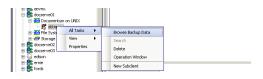

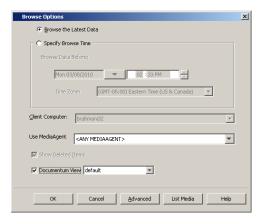

#### Subclient Level:

- Right-click a Documentum subclient that contains documents and select Documentum File Browse.
- From the **Browse Options** dialog box, accept the default **Browse the Latest**
- Click OK.

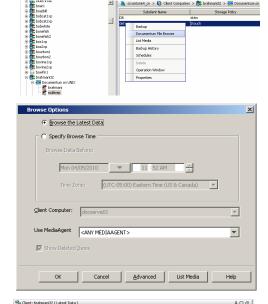

- The Browse window is displayed, containing data objects such as files, folders, etc. and consists of two parts:
  - The left pane displays the object tree at the selected level.
  - The right pane displays the contents of the selected object tree.

Note that the window displays only the data that was obtained by a data protection operation. Data that is excluded by a filter, or data which did not exist as of the specified browse time does not appear in the window.

- Select the instance node in the left pane. The files will be selected in the right pane.
   Select one or more files and click the Recover All Selected button at the bottom of the window.
- 4. From the Restore Options (General) tab:
  - Select the name of the source client computer in the **Destination Client** from the list.
  - If performing an in-place restore, click Restore to same folder. Otherwise, specify a path in Specify Documentum Destination Folder Path.
  - Click Create Entities in Repository to specify a destination storage area and check-in either a current or next major/minor versions of documentum files. The Documentum files from the MediaAgent will be dumped on to a local staging path and then restored on the destination computer.
    - In Specify Destination Path for Storage Area Files, enter the file system
      path on the destination computer to which the files will be restored. Typically,
      this would be a system path on the Primary Content Server. Click one of the
      following:
    - Current Active Version to check the file in with the same version number that is currently active in Documentum.
    - Next Minor Version to check the restored file to the next Minor Version. For example, if the restored document was a Minor version (e.g., 1.2), it will be check it into the next Minor version (e.g., 1.3). If the restored document is a Major version (e.g., 2.0), it will be checked into the next Minor version (e.g., 2.1).
    - Next Major Version to check-in the file to the next major version. For example, if the restored document was a Major version (e.g., 2.0), it will check it into the next Major version (e.g., 3.0). If the restored document was a Minor version (e.g., 1.2), it will check it into the next Major version (e.g., 2.0).
  - Select **Skip** to restore and recover the documents.
- 5. If you need to run the backup operation immediately, select **Immediate** from the **Job Initiation** tab.

Go to step 11.

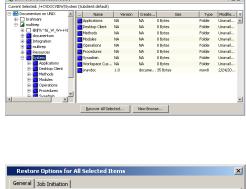

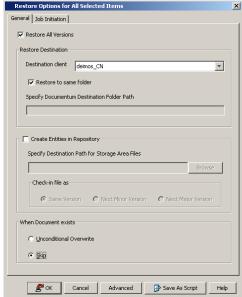

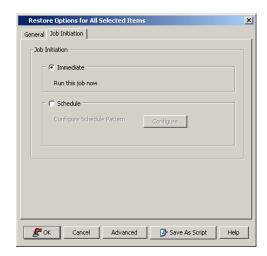

- If you need to schedule the restore operation, select Schedule from the Job Initiation tab and click Configure.
- From the Schedule Details dialog box that appears, select the appropriate scheduling options.

Click Options to view the Advanced Schedule Options dialog box.

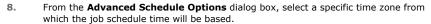

Click **OK** to close the **Advanced Schedule Options** dialog box.

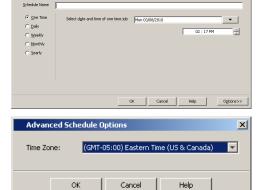

- 9. Click **OK** to close the **Schedule Details** window.
- 10. Click **OK** to close the **Restore Options** window.

You can track the progress of the restore job from the  ${\bf Job}~{\bf Controller}$  window.

Once completed, the details of the job can be viewed in the  ${\bf Job\ History}$  window.

# COMPONENT-LEVEL BROWSE AND RESTORE

This type of Browse and Restore is geared towards administrators and illustrates performing a basic browse and restore of all components of a Documentum Repository (database, storage area, or full-text indexes):

To ensure consistent restores, it is recommended to shutdown the Documentum Repository and the database in an appropriate mode before restoring.

- From the CommCell Browser, to browse and restore components of a Documentum Repository, select one of the following methods
  - Right-click the Documentum agent, select All Tasks then click Browse Documentum.
  - Right-click a Documentum instance, select All Tasks then click Browse Backup Data.

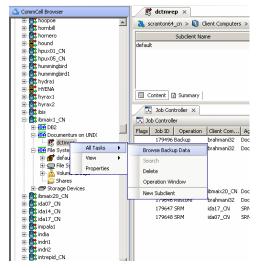

From the Browse Options dialog box, click OK to execute the browse using the Browse the Latest Data option.

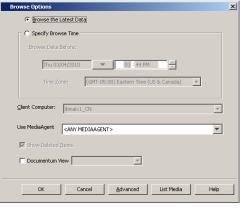

- 3. The Browse window is displayed, containing data objects such as database, storage area, full-text index and consists of two parts:
  - The left pane displays the object tree at the selected level.
  - The right pane displays the contents of the selected object tree.

Note that the window displays only the data that was obtained by a data protection operation. Data that is excluded by a filter, or data which did not exist as of the specified browse time does not appear in the window.

Select the components in the right pane that are required to restore.

Click the Recover All Selected button at the bottom of the window.

- 5. To restore the storage areas and full-text indexes to the same folder, from the Documentum Restore Options (Storage Area and FTI) tab:
  - Select **Overwite Files** to overwrite all backed up storage areas.
  - Select **Restore to same folder** to restore the storage area to the same folder.

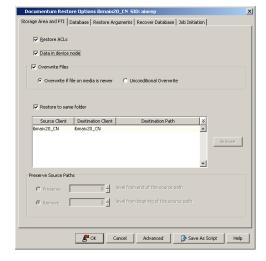

- 6. To restore the database, from the **Documentum Restore Options (Database)** tab:
  - Select Restore Data and select Entire Database.

₽ 🗆 🗗

- Select the name of the client computer in the **Destination Client** from the pulldown menu.
- Select the name of the DB2 instance in the **Destination Instance** from the pulldown menu.
- Type the database name of the **Target Database Name** box.
- Type the database path of the Target Database Path box.

Ensure to include in this field just the letter of the appropriate drive followed by a colon (e.g.,  $\mathbf{L}$ :). Otherwise, the target database will not be accessed.

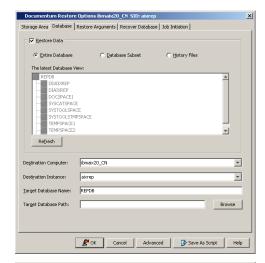

- To restore the backup images available for restore, from the **Documentum Restore** Options (Restore Arguments) tab:
  - Select Offline Restore to run a restore when the database is offline.

If a restore is run with the database online, other applications can access the databas while the restore is in progress. Online restores are available only for partial database restores (and not for full database restores).

• In **Select Backup Images**, click the appropriate full backup image and (if present) a associated incremental and delta incremental backup images and then click > to mov these images to the **Selection** list (and thereby select the images for restore).

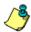

Report files contain the names of the files that have become unlinked during restore operation as a result of a fast reconcile. File names, if specified, must be fully qualified. These files are restored only if the table being restored ha DATALINK column type and linked files. To generate this file, you must eithe enter or browse for and then select the appropriate DB2 Report File path.

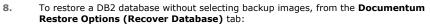

- Select Recover DB to recover a DB2 database without selecting backup images from the CommCell Console. Whenever this option is selected, the Restore Arguments and Advanced tabs are disabled. This option is disabled whenever the options for a partial database restore and/or and out-of-place restore are selected.
- Select To a Point in Time to recover the DB2 database based on the state and contents of the database to a specific point in time. To change this time, click in the list as appropriate.

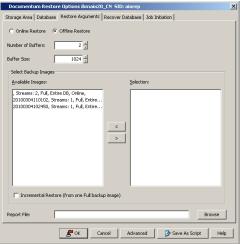

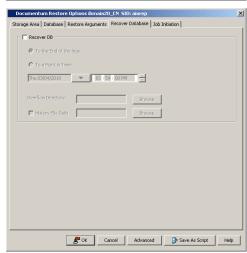

 If you need to run the restore operation immediately, select Immediate from the Job Initiation tab.

Go to step 14.

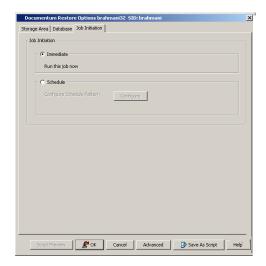

- 10. If you need to schedule the restore operation, select Schedule from the Job Initiation tab and click Configure.
- From the Schedule Details dialog box that appears, select the appropriate scheduling options.

Click Options to view the Advanced Schedule Options dialog box.

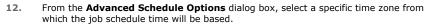

Click **OK** to close the **Advanced Schedule Options** dialog box.

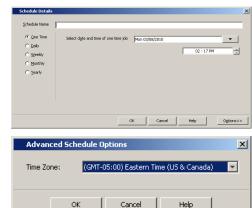

- 13. Click **OK** to close the **Schedule Details** window.
- 14. Click **OK** to close the **Restore Options** window.

You can track the progress of the restore job from the **Job Controller** window.

Once completed, the details of the job can be viewed in the **Job History** window.

#### **VIEWING RESTORE JOB HISTORY**

Once a restore job has completed, it may be useful to view specific historical information about the job, such as the following:

- View Restore Items; items in the job that were Successful, Failed, Skipped or All.
- View Job Details
- View Events of the restore job.
- View Log files of the restore job.

This information can be viewed in the Job History window, which is accessible at the client computer, iDataAgent, instance, or subclient level in the CommCell Console.

The history provided depends on the entity from which the job history is viewed. For example, viewing job history from the instance level will yield information for the jobs performed for that instance. Conversely, viewing job history from the agent level will yield information for jobs run from all subclients within that instance.

#### VIEWING RESTORED ITEMS ASSOCIATED WITH A RESTORE JOB

- 1. From the CommCell Browser, right-click the entity (e.g., instance, client computer, etc.) whose job restore history you want to view, click **View**, and then click **Restore History**.
- 2. From the **Job History** filter window, select the filter options, if any, that you want to apply, and then click **OK**.
- 3. From the Job History window, right-click the job whose restored items you want to view; click View Restore Items, and select from the type of items to

view: Successful, Failed, Skipped or All.

- 4. The **Restored Files** window will display the selected type of restored items for the job.
- 5. Click **OK**.

Back to Top

# Troubleshoot - Documentum iDataAgent

Backup Restore

#### **TABLE OF CONTENTS**

Recovering Data Associated with Deleted Clients and Storage Policies

# RECOVERING DATA ASSOCIATED WITH DELETED CLIENTS AND STORAGE POLICIES

The following procedure describes the steps involved in recovering data associated with the following entities:

- Deleted Storage Policy
- Deleted Client, Agent, Backup Set or Instance

#### **BEFORE YOU BEGIN**

This procedure can be performed when the following are available:

- You have a Disaster Recovery Backup which contains information on the entity that you are trying to restore. For example, if you wish to recover a storage
  policy (and the data associated with the storage policy) that was accidentally deleted, you must have a copy of the disaster recovery backup which was
  performed before deleting the storage policy.
- Media containing the data you wish to recover is available and not overwritten.
- If a CommCell Migration license was available in the CommServe when the disaster recovery backup was performed, no additional licenses are required. If not, obtain the following licenses:
  - o IP Address Change license
  - o CommCell Migration license

See License Administration for more details.

• A standby computer, which will be used temporarily to build a CommServe.

#### RECOVERING DELETED DATA

- 1. Locate the latest Disaster Recovery Backup which contains the information on the entity (Storage Policy, Client, Agent, Backup Set or Instance) that you are trying to restore.
  - o You can check the Phase 1 destination for the DR Set or use Restore by Jobs for CommServe DR Data to restore the data.
  - o If the job was pruned and you know the media containing the Disaster Recovery Backup, you can move the media in the **Overwrite Protect Media**Pool. See Accessing Aged Data for more information. You can then restore the appropriate DR Set associated with the job as described in Restore by
    Jobs for CommServe DR Data.
  - o If the job is pruned and you do not know the media containing the Disaster Recovery Backup, you can do one of the following:
    - If you regularly run and have copies of the Data on Media and Aging Forecast report you can check them to see if the appropriate media is available.
- 2. On a standby computer, install the CommServe software. For more information on installing the CommServe, see CommServe Deployment.
- 3. Restore the CommServe database using the CommServe Disaster Recovery Tool from the Disaster Recovery Backup described in Step 1. (See Restore a Disaster Recovery Backup for step-by-step instructions.)
- 4. Verify and ensure that the Bull Calypso Client Event Manager Bull Calypso Communications Service (EvMgrS) is running.
- 5. If you did not have a CommCell Migration license available in the CommServe when the disaster recovery backup was performed, apply the IP Address Change license and the CommCell Migration license on the standby CommServe. See Activate Licenses for step-by-step instructions.
- 6. Export the data associated with the affected clients from the standby CommServe as described in Export Data from the Source CommCell.

When you start the Command Line Interface to capture data, use the name of the standby CommServe in the -commcell argument.

- 7. Import the exported data to the main CommServe as described in Import Data on the Destination CommCell.
  - This will bring back the entity in the CommServe database and the entity will now be visible in the CommCell Browser. (Press F5 to refresh the CommCell Browser if the entity is not displayed after a successful merge.)
- 8. If you have additional data that was backed up after the disaster recovery backup and before the deletion of the entity, use the procedure described in Import Metadata from a Tape or Optical Media to obtain the necessary information.
- 9. You can now browse and restore the data from the appropriate entity.

As a precaution, mark media (tape and optical media) associated with the source CommCell as READ ONLY before performing a data recovery operation in the destination CommCell.

Back to Top